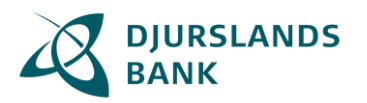

Sådan foregår digital underskrift:

Du får en mail eller SMS fra banken, hvor der er et link til vores underskriftsrum.

Du finder også underskriftsrummet på djurslandsbank.dk under "Log på" i højre hjørne.

## **Underskriftsrummet**

Du logger på underskriftsrummet med dit private MitID. Første gang du logger på, skal du indtaste CPR-nr.

Når du er logget ind, kommer du til bankens underskriftsrum. Her ser du et overblik over de dokumenter, der er klar til at blive underskrevet. Hvis du skal underskrive mere end ét dokument, kan de være samlet i en dokumentpakke, så du fortsat kun skal underskrive en enkelt gang.

Klik på "Videre til signeringspakke".

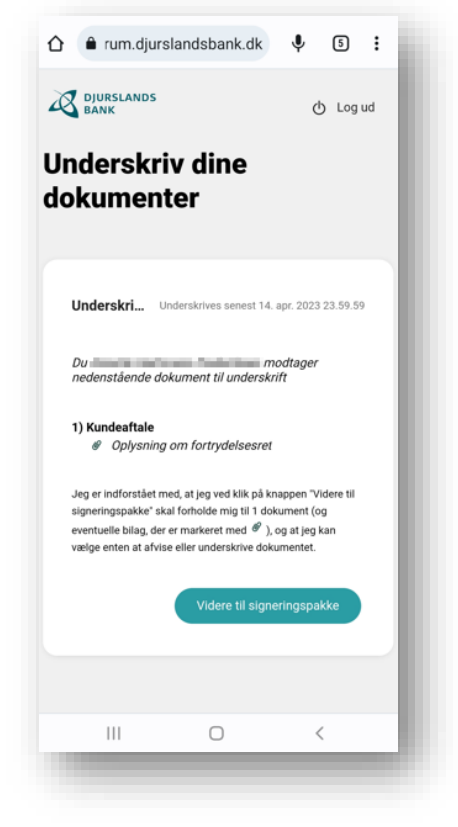

Du kan nu gennemgå hvert dokument i pakken.

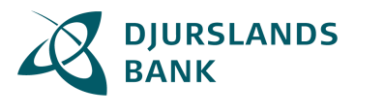

Med knapperne "Næste dokument (x af x)" og "Tilbage" kan du bladre frem og tilbage i dokumenterne.

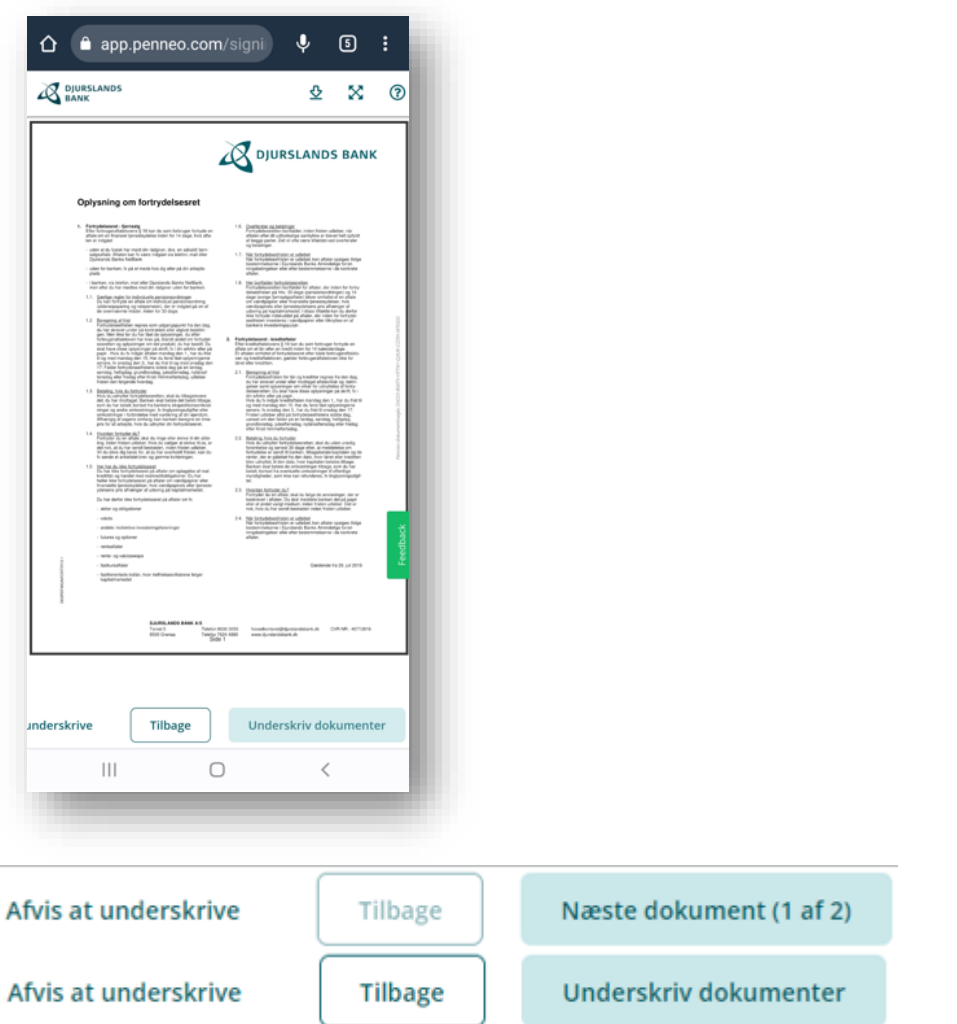

Når du har set alle dokumenterne, underskriver du ved at klikke på "Underskriv dokumenter". Du kan skrive under med MitID.

Hvis du ikke vil underskrive dokumenterne, kan du efter hvert dokument klikke på "Afvis at underskrive". Hvis du afviser, er det hele dokumentpakken, du afviser.

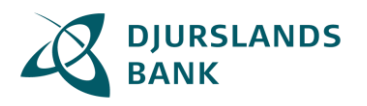

Hvis du har navne- og adressebeskyttelse, så skal du endvidere klikke på "MitID Danmark med CPR-bekræftelse.

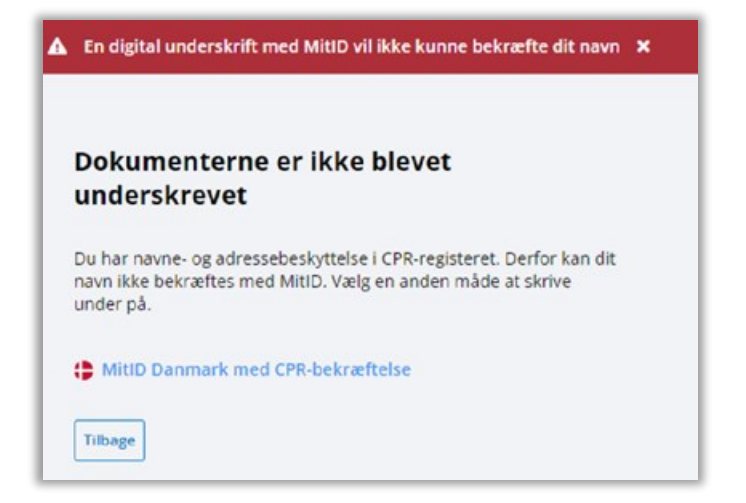

Du får en bekræftelse på, at underskriften er modtaget: "Tak for din underskrift".

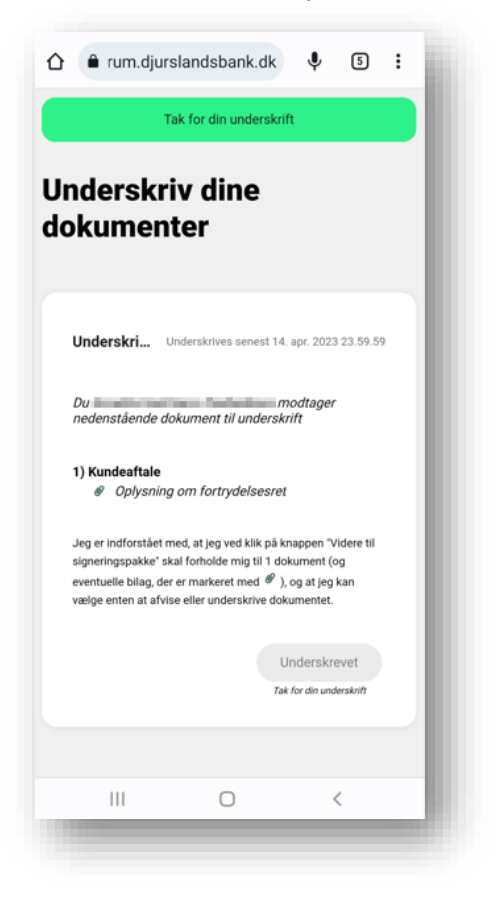

Hvis du har flere dokumentpakker, der afventer din underskrift, kan du fortsætte til dem.

Hvis du underskriver som privatperson, så er dokumentet tilgængeligt i din netbank. Hvis du ikke har en netbank, så sendes dokumenterne til din e-Boks.

Hvis du underskriver som tegningsberettiget for en virksomhed, så sendes dokumenterne til virksomhedens e-Boks. Hvis der er flere, som skal skrive under, så sendes de, når alle har skrevet under.